**GROLIMUND + PARTNER AG** UMWELTTECHNIK + BAUPHYSIK + INFORMATIK THUNSTRASSE 101a + 3006 BERN

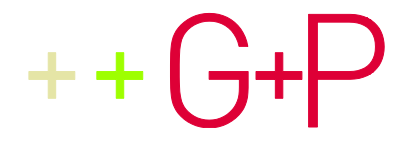

# **BENUTZUNGS-ANLEITUNG LÄRMDB - SSFBAHN** VOLLZUGSDATENBANK EISENBAHNLÄRM SCHALLSCHUTZMASSNAHMEN AM GEBÄUDE

Ihre Kontaktperson: Hansueli Pestalozzi hansueli.pestalozzi@grolimund-partner.ch T031 356 2005

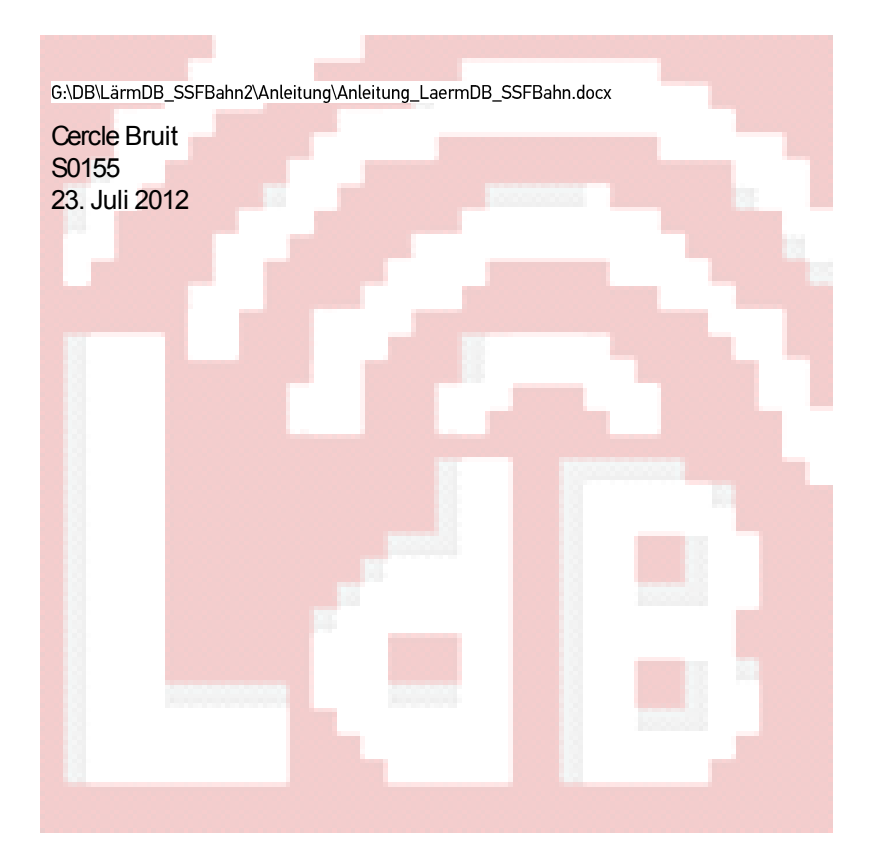

# **IMPRESSUM**

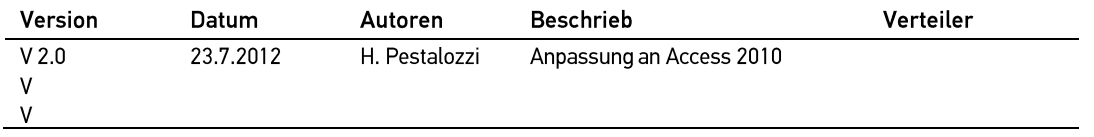

BERICHT<br>LÄRMDB - SSFBAHN<br>VOLLZUGSDATENBANK EISENBAHNLÄRM<br>SCHALLSCHUTZMASSNAHMEN AM GEBÄUDE<br>23. JULI 2012 | SEITE 3

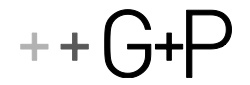

# **INHALT**

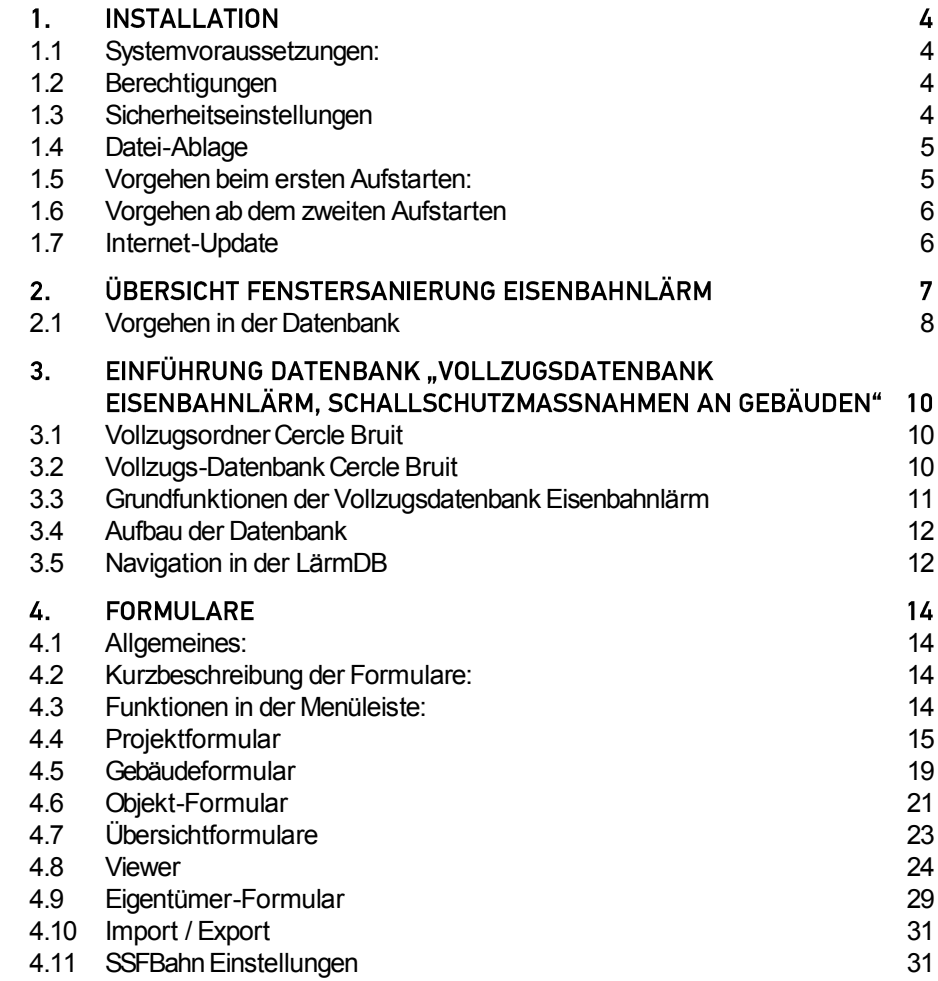

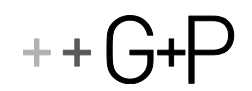

# 1. INSTALLATION

### <span id="page-3-0"></span> $1.1$ SYSTEMVORAUSSETZUNGEN:

- + Windows XP, Windows Vista 32/64 bit, Windows7 32/64 bit, Server 2003 32/64 bit, Server 2008 32/64bit
- Vollständiges Office-Paket (Office XP SP3 oder höher) mit MSAccess oder mit der Runtime-Version von MSAccess.

Hinweis: Die Access-Runtime-Version XP kann unter <http://bern.gundp.ch/protected-downloads/hp/Runtime/AccessRuntimeXP.zip> heruntergeladen werden.

### <span id="page-3-1"></span> $1.2$ **BERECHTIGUNGEN**

Der Benutzer muss auf die Ordner, die die Anwendung (\*.mde) und die Daten (\*.mdb. \*.lae) enthalten, Vollzugriff haben (Lesen, Schreiben, Dateien erstellen, Dateien löschen).

### <span id="page-3-2"></span> $1.3$ **SICHERHEITSEINSTELLUNGEN**

# **MS Office XP**

Keine besonderen Einstellungen erforderlich

### MS Office 2003/2005:

 Im MS Access muss unter Extras -> Makro -> Sicherheit die Sicherheitsstufe auf niedrig gesetzt werden.

# MS Office 2007/2010

 Die Ordner, welche Access-Anwendungen und Access-Daten der LärmDB enthalten, müssen im 'Vertrauensstellungscenter' bzw. 'Sicherheitscenter' zu den vertrauenswürdigen Speicherorten hinzugefügt werden:

### Vorgehen:

- $\ddot{+}$ Access aufstarten, Datei -> Optionen -> Vertrauensstellungscenter bzw. Sicherheitscenter
- Einstellungen für das Vertrauensstellungscenter/Sicherheitscenter  $\bar{+}$
- Ankreuzen: Vertrauenswürde Speicherorte im Netzwerk zulassen  $\ddot{}$
- $\overline{+}$ Neuen Speicherort hinzufügen: Hier die Ordner mit der Anwendung und den Daten hinzufügen

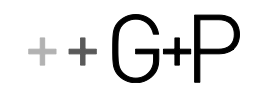

### <span id="page-4-0"></span> $1.4$ **DATEI-ABLAGE**

Für die Installation der LärmDB\_SSFBahn werden folgende Dateien benötigt. Sie können (müssen aber nicht) nach dem vorgeschlagenen Muster abgelegt werden:

### Anwendung:

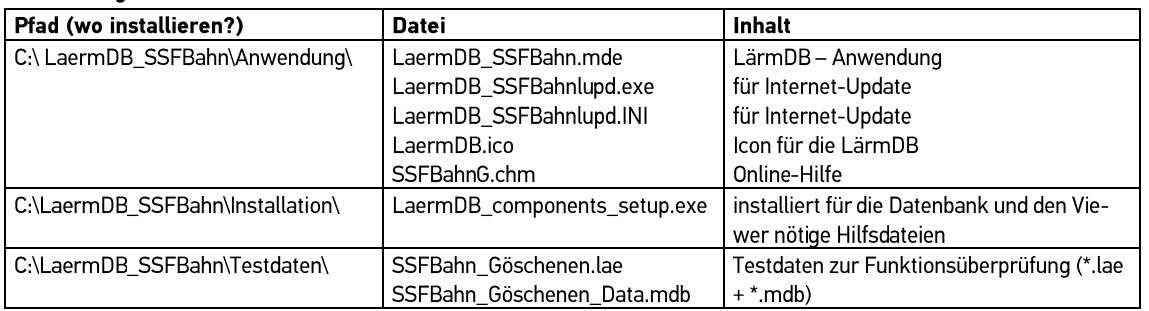

### Daten:

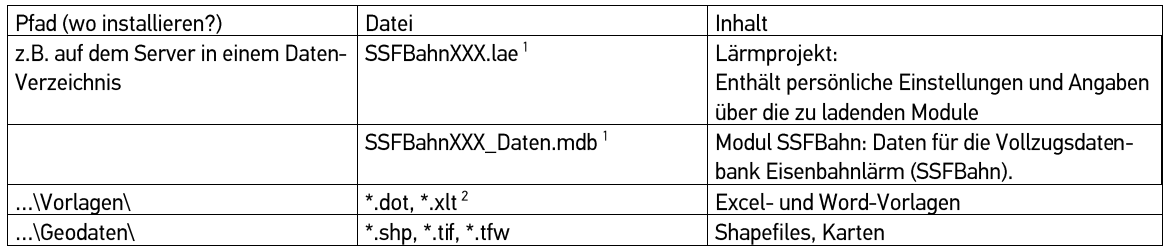

<sup>1</sup> Die lae- und die mdb-Dateien erhalten Sie vom Kanton bzw. vom Bauherrenunterstützer. Sie können je nach Inhalt umbenannt werden, z.B. SSFBahn\_Wohlen.lae, SSFBahn\_Wohlen\_Daten.mdb, SSFBahn\_BE.lae, SSFBahn\_BE\_Daten.mdb

<sup>2</sup> Die Vorlagen \*.dot und \*.xlt sind kantonsspezifisch. Diese erhalten Sie ebenfalls vom Kanton oder dessen Bauherrenunterstützung.

### <span id="page-4-1"></span> $1.5$ **VORGEHEN BEIM ERSTEN AUFSTARTEN:**

- 1. Alle Dateien, die unter Anwendung und unter Daten aufgelistet sind, wie oben vorgeschlagen in Ihr System kopieren und allenfalls umbenennen.
- 2. Die Datei LaermDB\_components\_setup.exe durch Doppelklicken starten. Es werden die für den Viewer und für die Datenbank benötigten Dateien auf Ihrem Computer installiert.
- 3. Eine Verknüpfung für LaermDB\_SSFBahn.mde auf dem Desktop erstellen. Falls Sie mit Access2007/2010 arbeiten, die Verknüpfung ergänzen mit ' /runtime'. Dadurch wird der Navigationsbereich nicht mehr angezeigt:

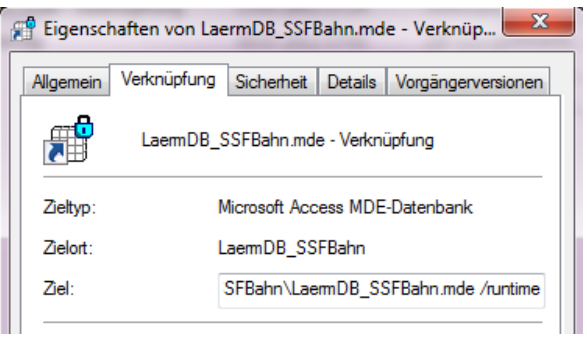

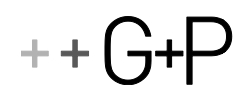

- 4. LaermDB\_SSFBahn.mde mit der Verknüpfung starten. Im oberen rechten Fenster erscheint der Titel: 'Datei auswählen oder auf 'Durchsuchen' klicken'. Das Lärm-Projekt 'SSFBahnXX.lae' anklicken oder nach der Datei suchen. Falls Sie noch keine \*.lae bzw. \*.mdb-Datei erhalten haben, können Sie die mitgelieferten Testdaten zum Testen der Installation verwenden.
- 5. Falls in der \*.lae-Datei kein Pfad zur Backenddatenbank (\*.mdb) gespeichert ist oder dieser Pfad ungültig ist, wird nach dem korrekten Pfad für die Backenddatenbank (\*.mdb) gefragt.
- 6. Es wird das Visum abgefragt. Hier bitte Ihr Kürzel eingeben, nach dem Muster Büroname/Bearbeiter-Kürzel, also z.B. G+P/hp oder ATB/mü . Dieses Visum wird in alle von Ihnen veränderten Datensätze inkl. dem aktuellen Datum geschrieben.
- 7. Unter 'SSFBahn Einstellungen' müssen verschiedene Einstellungen und Pfade kontrolliert und allenfalls korrigiert werden:

- Pfad Dokumentvorlagen: Vollständigen Pfad des Ordners angeben, wo sich die Dokumentvorlagen befinden

- Objekt bzw. Projekt: In der Spalte 'Name der Dokumentvorlage' die richtigen File-Namen eintragen. Dieser kann auch über die Schaltfläche 'durchsuchen...' ausgewählt werden. Mit der Taste 'Testen...' kann getestet werden, ob die Verknüpfung mit der Dokumentvorlage und die darin enthaltenen Textmarken korrekt sind.

8. Wenn Sie das erste Mal den Viewer öffnen, werden die Pfade der benötigten Vektor- und Raster-Files abgefragt. Geben sie diese in der entsprechenden Dialogbox ein. Weitere Details zur Benutzung des Viewers siehe unter "Viewer"

### <span id="page-5-0"></span>VORGEHEN AB DEM ZWEITEN AUFSTARTEN  $1.6$

- 1. LaermDB\_SSFBahn.mde mit der erstellten Verknüpfung starten
- 2. Doppelklick auf das gewünschte Lärm-Projekt (\*.lae)
- 3. Visum kontrollieren

#### <span id="page-5-1"></span> $1.7$ **INTERNET-UPDATE**

Die Anwendung LaermDB ist mit einem Internet-Update ausgestattet, mit welchem jeweils die neueste Version des Programms automatisch vom Internet heruntergeladen werden kann.

Vorgehen:

LaermDB starten, Extras -> Internet-Update

Die LaermDB wird dazu geschlossen. Falls ein Update vorhanden ist, wird dieses heruntergeladen. Nach dem erneuten Starten muss die \*.lae-Datei mit 'Durchsuchen' neu verknüpft werden.

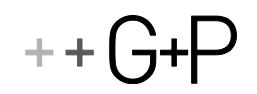

# <span id="page-6-0"></span>2. ÜBERSICHT FENSTERSANIERUNG EISENBAHNLÄRM

Der Ablauf einer Fenstersanierung ist im Vollzugsordner des Cercle Bruit im Detail beschrieben. Die folgenden zwei Abbildung zeigen, wie der Ablauf mit Hilfe der Datenbank erfolgen kann. Die gelben Kästchen sind Dokumente, die automatisch von der Datenbank erstellt werden können.

Ablauf der Fenstersanierung, wenn der Kanton (oder die Bauherrenunterstützung) das Verfahren durchführt:

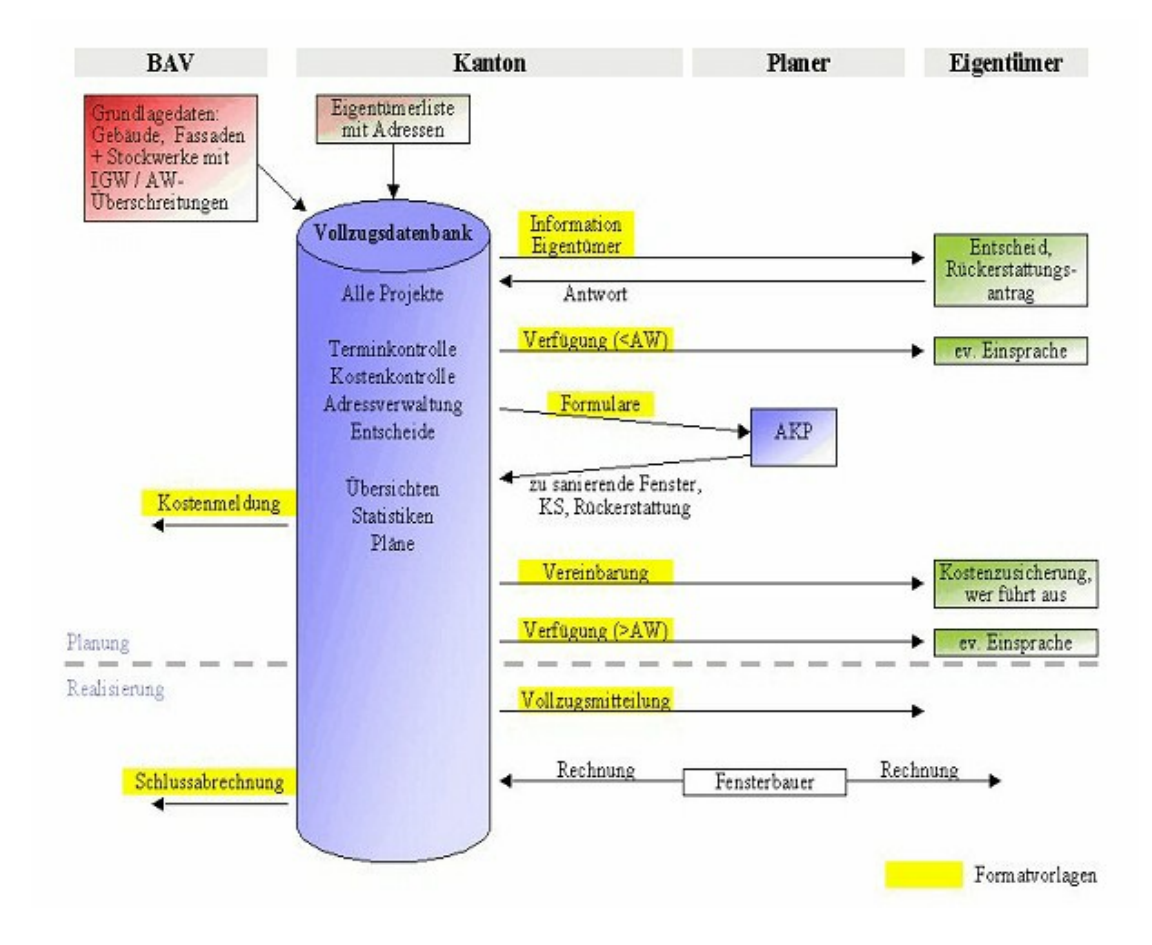

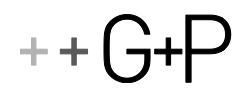

Ablauf Fenstersanierung, wenn der Kanton die Fenstersanierungen an private Büros / Planer delegiert:

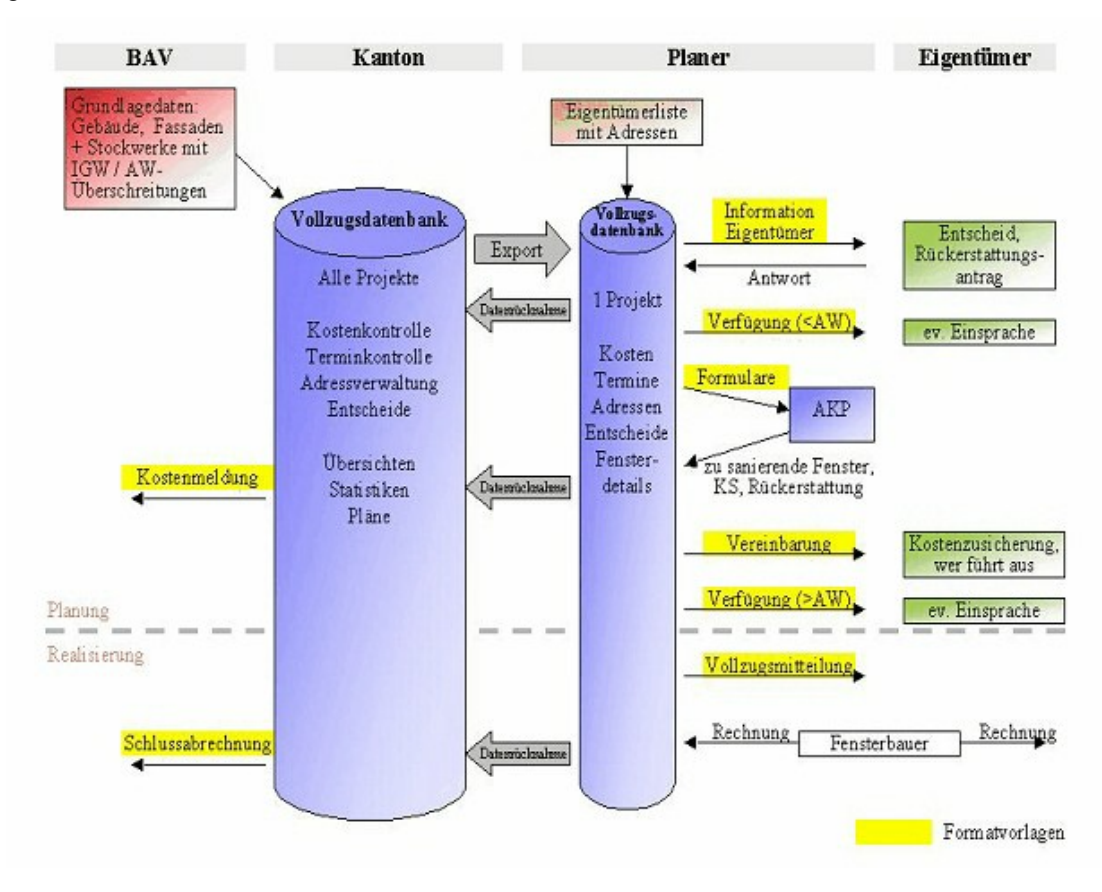

### <span id="page-7-0"></span> $2.1$ **VORGEHEN IN DER DATENBANK**

Hier die einzelnen Schritte im Detail, wie sie in der Datenbank vorgesehen sind. Massgebend bleibt das Vorgehen gemäss Vollzugsordner Cercle Bruit.

- 1. Der Kanton erhält die Dokumente für ein Fenstersanierungsprojekt vom BAV. Dazu gehören auch die Lärmbelastungstabellen in elektronischer Form und die Projekt-Nummer.
- 2. In der Datenbank wird ein neues Projekt erstellt: Eisenbahnlärm Vollzug -> Projekte -> [Neues Projekt] Eingabe von Projekt-Nummer und politischer Gemeinde. Die Projektnummer wird vom BAV vergeben.
- 3. Daten im Formularkopf ausfüllen (Beispiel sieh[e Projektformular\)](projektformular) und Termine eingeben
- 4. Lärmbelastungstabellen des BAV importieren Projektformular -> Daten BAV importieren...
- 5. Eigentümerdaten eingeben Projektformular -> Eigentümerliste öffnen -> Adressen importieren (auswählen) oder -> mit [neuer Eigentümer] Eigentümerdaten eingeben
- 6. Eigentümer den Objekten zuweisen Projektformular -> In Navigationsleiste das entsprechendeGebäude auswählen und klicken (das Gebäude-Formular wird geöffnet) -> Neues Objekt/Eigentümer... -> Im Eigentümerfor-

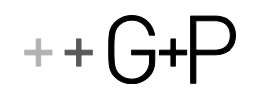

mular den entsprechenden Eigentümer in der Liste auswählen -> Zuweisen.

Falls sich in einem Gebäude mehrere Eigentumswohnungen befinden, können mit derselben Funktion auch mehrere Objekte (=Eigentumseinheiten) in einem Gebäude erstellt werden.

7. Informationen an Eigentümer

Im Objektformular können nun unter dem Register 'Termine' verschiedene Seriendruck-Dokumente wie 'Infos an Eigentümer' oder das Formular für die akustischen Projekte automatisch erstellt werden. Details sind unte[r Objektformular Termine](objekttermine) beschrieben. Die Entscheide der Eigentümer werden in der Registerkarte 'Infos / Entscheide Eigentümer' eingetragen.

- 8. Akustisches Projekt Die Resultate des akustischen Projektes werden im Gebäude-/Objektformular unter der Registerkarte 'Kosten' eingetragen.
- 9. Kostenmeldungen ans BAV Sobald die Kostenschätzungen und Rückerstattungen von allen Objekten eines Projekts eingegeben sind, kann die Kostenmeldung ans BAV automatisch erstellt werden: Projektformular, Register 'Termine' -> Schaltfläche 'Kostenmeldung BAV'
- 10. Vereinbarungen, Verfügungen, Ausführung Im Gebäude-/Objektformular werden die entsprechenden Dokumente erstellt, die Termine eingetragen und allfällige Besonderheiten unter Bemerkungen eingetragen.
- 11. Nachdem sämtliche Rechnungen des Fensterbauers eingetroffen sind und diese im Gebäude- /Objektformular unter 'Kosten, Schlussabrechnung' eingetragen wurden, kann die Schlussabrechnung ans BAV erstellt werden (Projektformular, Termine -> Schaltfläche 'Schlussabrechnung BAV')

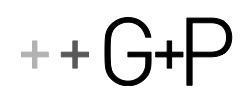

# 3. EINFÜHRUNG IN DIE DATENBANK "LÄRMDB\_SSFBAHN"

Mit der Inkraftsetzung des Bundesgesetz über die Lärmsanierung der Eisenbahnen vom 1. Oktober 2000 und der zugehörigen Verordnung über den Vollzug der Lärmsanierung bei Eisenbahnen können jetzt die Schallschutzmassnahmen längs der Eisenbahnenlinien geplant und realisiert werden. Die dafür vorgesehene Frist dauert bis Ende 2015.

Gemäss den neuen Bestimmungen obliegt der Vollzug der Schallschutzmassnahmen an Gebäuden (Fenstersanierungen) - wie bei den Strassen - auch für die Eisenbahnen den Kantonen.

### <span id="page-9-0"></span> $3.1$ **VOLLZUGSORDNER CERCLE BRUIT**

Zur Gewährleistung eines gesamtschweizerisch einheitlichen Vollzugs hat das BAV eine Richtlinie über die Realisierung der gebäudeseitigen Massnahmen erstellt. Gestützt darauf wurde in enger Zusammenarbeit mit dem BAV und Vertretern des CB ein Vollzugskonzept sowie eine Arbeitshilfe in Form eines Vollzugsordners erarbeitet. Die klaren gesetzlichen Vorgaben, das festgelegte Vorgehen und die vorhandenen Musterdokumente ermöglichen einen rationellen Vollzug der Schallschutzmassnahmen an den Gebäuden.

#### <span id="page-9-1"></span> $3.2$ **VOLLZUGS-DATENBANK CERCLE BRUIT**

Für die Projektüberwachung und -steuerung der Fenstersanierungen wurde die vorliegende Datenbank erstellt, welche auf dem Vollzugsordner basiert. Sie erlaubt die Projektüberwachung und -Steuerung.

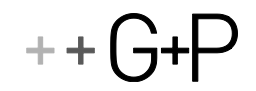

### <span id="page-10-0"></span> $3.3$ GRUNDFUNKTIONEN DER VOLLZUGSDATENBANK EISENBAHNLÄRM

Ziel: Übersicht und Steuerung des Vollzugs der Schallschutzmassnahmen an Gebäuden bei der Bahnlärmsanierung

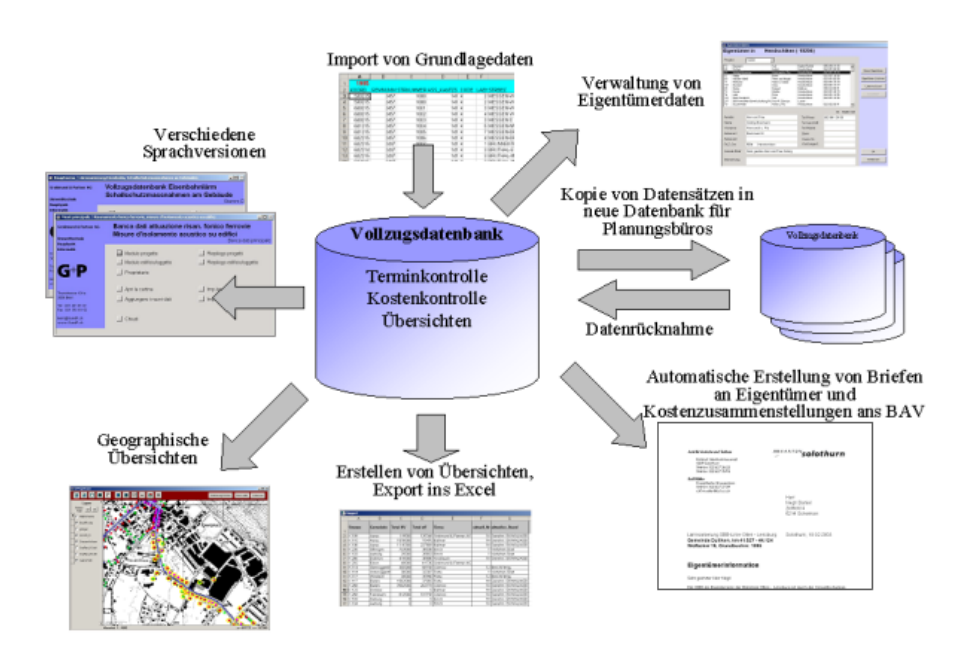

Funktionen der Datenbank:

- Kosten- und Terminkontrolle der Projekte [\(Projektformular\)](projektformular) und der einzelnen Objekte [\(Objektformular\)](objektformular)
- Automatischer Import der Lärmbelastungen aus den formatierten Excel-Tabellen des BAV [\(Projektformular -> Daten BAV importieren\)](datenimportbav)
- Verwaltung der Eigentümerdaten [\(Eigentümerformular\)](eigentümer) und der Entscheide der Eigentümer [\(Objektformular -> Entscheide Eigentümer\)](objektinfosentscheideeigentümer)
- Datenaustausch mit beauftragten Planungsbüros mittels "Ablegerdatenbanken" [\(Import/Export\)](importexport)
- Automatisierte Erstellung aller wichtigen Dokumenten für den Schriftverkehr mit den Eigentümern und dem BA[V\(Projektfomular -> Termine,](projekttermine) [Objektformular -](objekttermine) > Termine)
- Anzeige der Gebäude im eingebaute[n Viewer.](viewer) Diesem können beliebige Pixelkarten oder Shape-Files hinterlegt werden.
- Erstellen von Übersichten, Statistiken und Plänen (Projekt-, Gebäude-, Objekt- und Eigentümerübersicht )
- Flexibel anpassbar an die Bedürfnisse der Kantone [\(Einstellungen\)](einstellungen)
- Sprache wählbar [\(Einstellungen\)](einstellungen)
- + Internet-Update

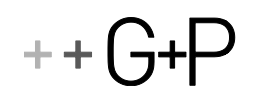

### <span id="page-11-0"></span> $3.4$ **AUFBAU DER DATENBANK**

Die LärmDB ist eine Datenbank-Anwendung, in welcher verschiedene Module geladen und bearbeitet werden können. Im folgenden ist nur das Modul "Vollzugsdatenbank Eisenbahnlärm" beschrieben

Die Funktionsweise der LärmDB ist in Abb. 1 dargestellt: Zuerst muss ein Lärmprojekt (\*.lae) geöffnet werden, in welchem die zu ladenden Module, die Pfade der entsprechenden Backend-Datenbanken, die persönlichen Einstellungen und die Viewer-Einstellungen abgelegt sind. Es genügt also, die LärmDB zu starten und das entsprechende Lärmprojekt (\*.lae) auszuwählen.

Wenn eine neue Version der LärmDB-SSFBahn heruntergeladen wird, genügt es, die \*.lae-Datei zu öffnen. Danach steht die Datenbank wieder mit allen gewohnten Einstellungen zur Verfügung.

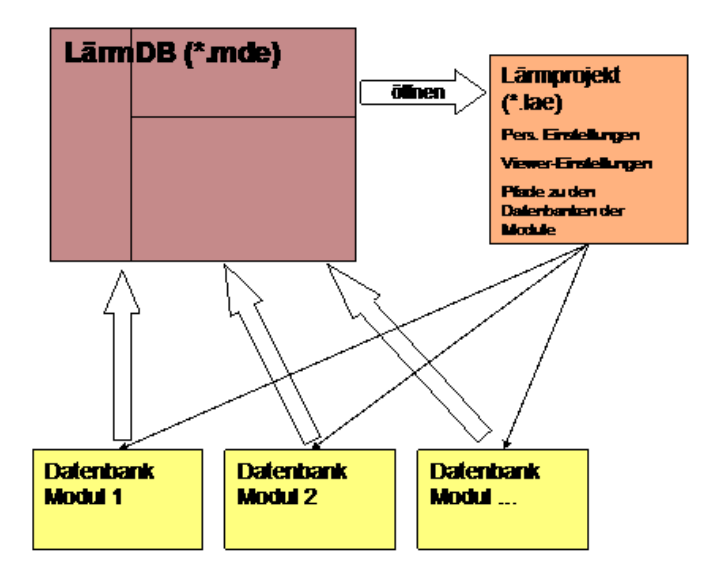

### <span id="page-11-1"></span>**NAVIGATION IN DER LÄRMDB**  $3.5$

Die LärmDB enthält 3 Fenster:

In der Explorerleiste können sämtliche Datensätze hierarchisch angezeigt werden. Die oberste Ebene zeigt das Modul an (Strassenlärmkataster, Strassenlärm-Vollzug, Verkehr). Durch Mausklick auf das + wird die nächst untere Ebene geöffnet, durch Klick auf den Text werden im oberen Fenster die entsprechenden Daten angezeigt. Zu diesen Daten können im unteren Fenster entweder weitere Details oder der Viewer angezeigt werden (Schaltflächen rechts oben im Daten-Fenster).

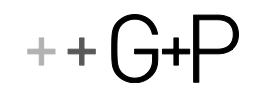

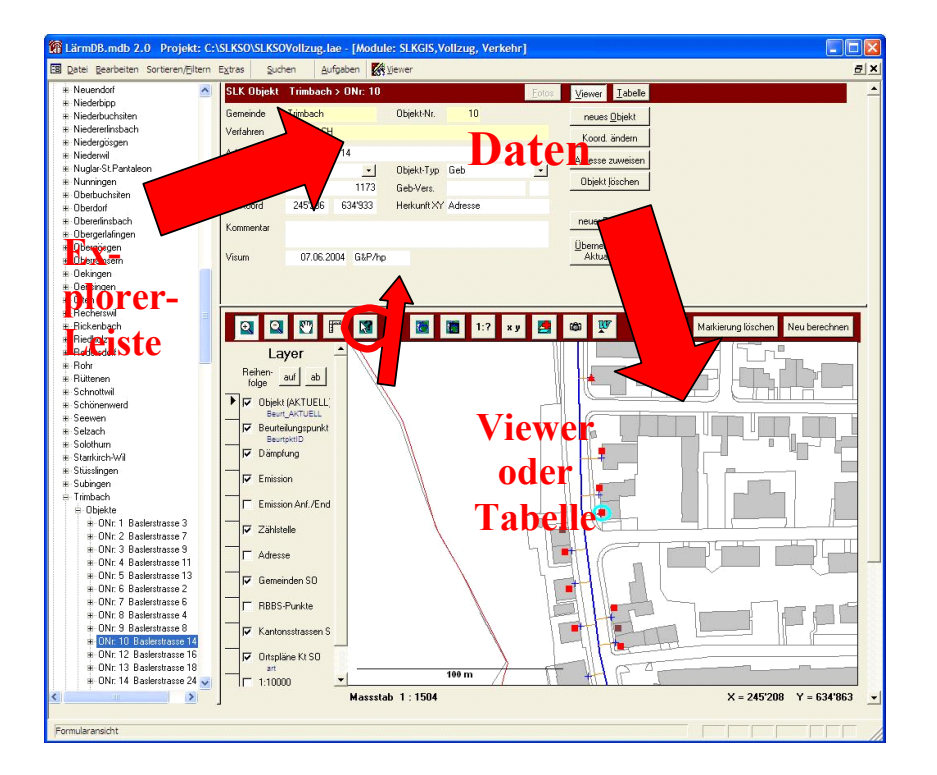

Sehen sie im Viewer ein bestimmtes Element, dessen Daten sie im Datenfenster anzeigen möchten, so ist das Vorgehen folgendes:

- 1. Schaltfläche im Viewerfenster einschalten
- ▶ **V** Gebäude 2. Den entsprechenden Layer im Viewer auswählen
- 3. Im Viewer auf das Element klicken

Die Daten für dieses Element werden im oberen Fenster angezeigt, das Element wird im Viewer markiert und die Explorerleiste springt auf das ausgewählte Element.

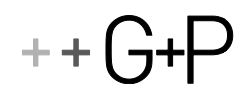

# 4. FORMULARE

#### <span id="page-13-0"></span> $4.1$ **ALLGEMEINES:**

Stammdatenbank / Ablegerdatenbank

Die Stammdatenbank enthält sämtliche Projekte eines Kantons. Pro Kanton darf es nur eine Stammdatenbank geben. Sie besitzt den vollen Funktionsumfang und kann Ablegerdatenbanken ausgewählter Projekte erstellen.

Ablegerdatenbanken werden den Ingenieurbüros zur Bearbeitung einzelner Projekte abgegeben. Die Daten können in die Stammdatenbank zurückgelesen werden.

### <span id="page-13-1"></span> $4.2$ **KURZBESCHREIBUNG DER FORMULARE:**

Projektformular[:](projektformular) Kenndaten des Projekts, inkl. Terminkontrolle, Kostenkontrolle, Anzeige der Gebäude/Objekte sowie des Verfahrensstands. Import der Lärmbelastungen.

Gebäudeformular. Kenndaten eines Gebäudes, inkl. Lärmbelastung

Objektformular. Kenndaten einer "Eigentumseinheit", inkl. Terminkontrolle, Kosten, Infos/Entscheide Eigentümer und Kontaktperson.

Ubersichtsformulare: Zeigen die Daten aller Projekte, Gebäude, Objekte oder Eigentümer an: Sortier- und Filterfunktionen, Erstellen von Excel-Tabellen aus den Daten

Eigentümerformular. Anzeige und Eingabe von Eigentümerdaten. Es können Excel-Listen der Eigentümerdaten erstellt werden

#### <span id="page-13-2"></span> $43$ **FUNKTIONEN IN DER MENÜLEISTE:**

SSFBahn Einstellungen[:](einstellungen) Kantonsname, Kantonale Vollzugsbehörde, Spracheeinstellung, Pfad für Dokumentvorlagen etc.

SSFBahn Suchen: Es kann nach einem Objekt gesucht und durch doppelklicken auf die markierte Zeile direkt geöffnet werden.

SSFBahn Import/Export[:](importexport) Erstellt Ableger-Datenbanken von ausgewählten Projekten, damit diese in externen Ingenieurbüros bearbeitet werden können. Die Daten können in die Stammdatenbank zurückgenommen werden. Diese Funktion steht nur in der Stammdatenbank zur Verfügung

Befehle:

: Es wird eine Karte mit allen Gebäuden angezeigt, sofern die Koordinaten eingegeben wurden. Es können beliebige Layers (Shapefiles, dxf) und Rasterdaten (tif) hinzugefügt werden.

Details: Es werden die Registerkarten zu den Formularen angezeigt

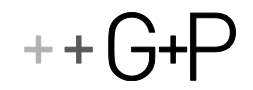

### <span id="page-14-0"></span> $4.4$ **PROJEKTFORMULAR**

Das Projekt-Formular verwaltet sämtliche Projektdaten:

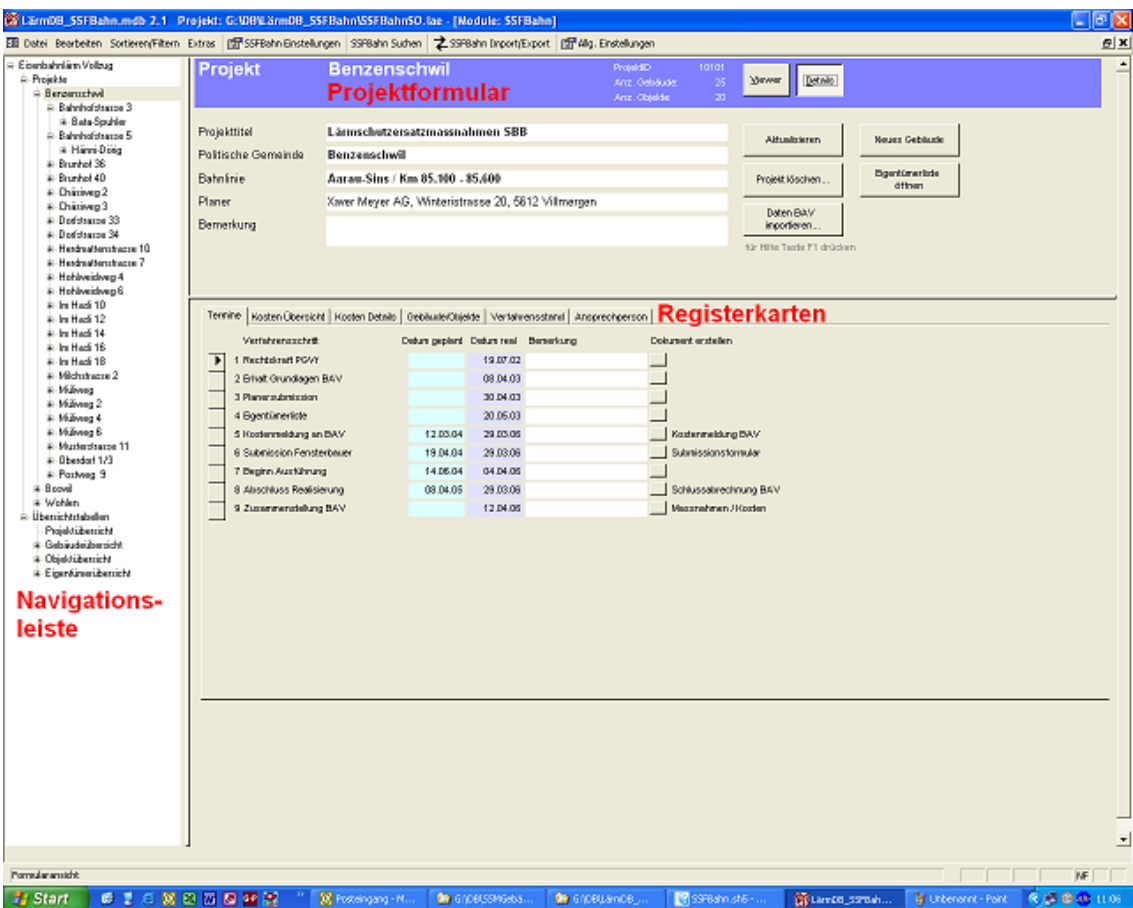

### $4.4.1$ **NAVIGATIONSLEISTE**

Sie erlaubt das übersichtliche Navigieren auf den drei Ebenen Projekt - Gebäude -Objekt. Durch einfachen Mausklick auf den Text (z.B. "Benzenschwil") öffnet sich das entsprechende Formular.

#### $4.4.2$ **NEUES PROJEKT...**

Um ein neues Projekt zu erstellen, muss man in der Navigationsleiste auf Projekte klicken, anschliessend den Befehl [Neues Projekt..] anwählen.

Es muss eine Projekt-ID eingegeben werden, die vom BAV bestimmt wird. Die Projekt-ID kann nicht mehr geändert werden. Ebenso muss die politische Gemeinde eingegeben werden (diese muss nicht identisch sein mit der Postadresse der Gebäude).

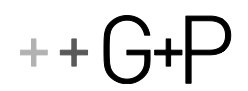

### $4.4.3$ **FORMULARKOPF**

Projekttitel: z.B. Lärmschutzersatzmassnahmen SBB

Politische Gemeinde: z.B. Waltenschwil

**Bahnlinie**: z.B. Aaraus-Sins. km 73.500 - 75.125

Planer: z.B. Xaver Meyer AG, Mattenweg 9, 5612 Villmergen

Die Einträge im Formularkopf werden für die automatisch aus den Vorlagen erstellten Dokumente verwendet.

#### **REGISTERKARTEN**  $4.4.4$

- + [Termine](projekttermine)
- [Kosten Übersicht](projektkostenübersicht)
- + [Kosten Details](projektkostendetails)
- [Gebäude](projektgebäudeobjekte)
- [Verfahrensstand](projektverfahrensstand)
- [Ansprechperson](projektansprechperson)

#### $4.4.5$ **BEFEHLE**

Aktualisieren: Berechnet das Formular neu

Neues Gebäude: Es wird ein neuer Datensatz für ein Gebäude erstellt.

Daten BAV importieren... Mit Hilfe dieser Funktion können die vom BAV gelieferten Daten mit den einzelnen Gebäuden und deren Lärmbelastung automatisch eingelesen werden. Details siehe [Datenimport BAV](datenimportbav)

Projekt löschen... Das Projekt wird mit sämtlichen Gebäude-, Objekt-, und Lärmbelastungsdaten gelöscht.

Eigentümerliste öffnen: Das Formular Eigentümerliste wird geöffnet

#### $4.4.6$ **DATENIMPORT BAV**

Es sind zwei Importformate eingerichtet:

- Datenimport aus einer formatierten Excel-Tabelle
- + Datenimport aus einem Textfile.

Zu jedem Importformat kann ein Beispiel angezeigt werden. Je nachdem, wie die Daten vom BAV geliefert werden, kann eine der beiden Importformate angewählt werden.

# Datenimport aus einer formatierten Excel-Tabelle

(wird aktuell nicht mehr verwendet)

- 1. Wählen Sie die Excel-Datei im angezeigten Dialogfeld aus.
- 2. Die Excel-Tabelle wird angezeigt.
- 3. Überprüfen Sie folgendes: Weist jedes Gebäude oder Parzelle eine eindeutige Adresse auf? Hat jedes Gebäude eine eindeutige Empfangspunkt-Nr? Falls dies nicht der Fall ist, korrigie-

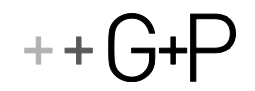

ren Sie es in der Excel-Tabelle. (Die Empfangspunkte werden aufgrund der Adresse den Gebäuden zugeordnet.)

- 4. Markieren Sie den Datenbereich in der Exceltabelle, den Sie importieren möchten.
- 5. Wechseln Sie zur LaermDB, geben Sie den Teilbereich der markierten Daten, die PLZ und den Ort der Postadresse ein. (Postleitzahl und Ort sind nicht immer mit der politischenGemeinde identisch.)
- 6. Nun wird die Exceltabelle gelesen, in die Datebank importiert und als Hilfstabelle ("tblImport") nochmals angezeigt. Sie haben nochmals die Möglichkeit, Daten zu korrigieren oder den Importvorgang abzubrechen.
- 7. Zur Kontrolle wird am Schluss angezeigt, wie viele Gebäude, Empfangspunkte und Lärmbelastungswerte eingelesen wurden.
- 8. Klicken sie im Projekt-Formular auf 'Aktualisieren', um die Gebäude im Formular anzuzeigen.

### Datenimport aus einem Textfile (wird im Moment nicht verwendet)

- 1. Wählen sie das File im Dialogfeld aus
- 2. Es wird eine Meldung angezeigt, ob das File das richtige Format aufweist
- 3. Falls der Import korrekt verläuft, wird am Schluss angezeigt, wieviele Gebäude, Empfangspunkte und Lärmbelastungswerte eingelesen wurden.
- 4. Klicken sie im Projekt-Formular auf 'Aktualisieren', um die Gebäude im Formular anzuzeigen.

#### 4.4.7 PROJEKTFORMULAR, REGISTER 'TERMINE'

Die Termin-Zusammenstellung erlaubt einen Überblick über den Stand des Projekts und gibt den weiteren Verlauf des Verfahrens vor. Die Terminplanung kann mit den erreichten Terminen verglichen werden.

Zu jedem Termin können Bemerkungen geschrieben werden.

Alle wichtigen Dokumente auf Projektebene können automatisch von hier aus erstellt werden, wie z.B. die Kostenmeldung und die Schlussabrechnung ans BAV mit allen geforderten Angaben.

#### $4.4.8$ **DOKUMENTE ERSTELLEN**

Nach dem Anklicken der Schaltfläche wird ein neues Dokument basierend auf einer Formatvorlage erstellt. Die benötigten Objekt-, Gebäude- und Projektdaten werden aus der Datenbank herausgelesen und in das Dokument geschrieben.

Falls die Datenbank nicht alle Textmarken erkennt oder gewisse Werte nicht in der Datenbank vorhanden sind, erscheint eine Fehlermeldung.

Beim Erstellen eines Dokuments wird immer gleich das aktuelle Datum in die Termin-Tabelle schrieben, falls nicht bereits ein Datum vorhanden ist.

Die Dokumente basieren auf speziellen Formatvorlagen [\(Erstellen und Testen von Formatvorla](erstellenundtesten)[gen\)](erstellenundtesten).

Die Bezeichnung der Verfahrensschritte und die Zuordnung der Vorlagen kann im Formular geändert werden. Dies sollte aber nur in Absprache mit dem Verantwortlichen des Kantons erfolgen.

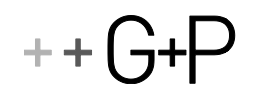

### PROJEKTFORMULAR, REGISTER 'KOSTEN ÜBERSICHT'  $4.4.9$

Zusammenstellung der Kosten des Projekts, aufgeteilt nach den zu erwartenden und den tatsächlichen Kosten.

## **Kosten Bund**

Kosten, die der Bund in Form von Rückerstattungen oder Sanierungen trägt.

## Kosten Eigentümer

Kosten, welche die Eigentümer für die Fenstersanierungen selber tragen müssen. In der Zeile Rückerstattung wird dementsprechend derjenige Betrag einer früheren Fenstersanierung aufgeführt, der vom Eigentümer übernommen werden muss und nicht vom Bund zurückerstattet wird.

## 4.4.10 PROJEKTFORMULAR, REGISTER 'KOSTEN DETAILS'

Detaillierte Zusammenstellung der Projektkosten. Es handelt sich um die Summe der bei den einzelnen Objekten aufgeführten Kosten.

# 4.4.11 PROJEKTFORMULAR, REGISTER 'GEBÄUDE/OBJEKTE'

Liste aller Objekte, die das Projekt umfasst.

# 4.4.12 PROJEKTFORMULAR, REGISTER 'VERFAHRENSSTAND'

Aus dieser Zusammenstellung lässt sich ablesen, wie weit die Bearbeitung der Objekte eines Projekts fortgeschritten ist. Es wird jeweils der letzte Termineintrag der Objekte berücksichtigt.

# 4.4.13 PROJEKTFORMULAR, REGISTER 'ANSPRECHPERSON'

Name, Telefon und Email derjenigen Person, welche das Verfahren betreut und welche für Rückfragen der Eigentümer zuständig ist. Diese Angaben werden in die Dokumente übernommen.

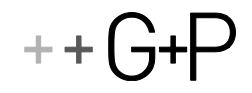

### <span id="page-18-0"></span>4.5 **GEBÄUDEFORMULAR**

Das Formular zeigt alle wichtigen Gebäudedaten an.

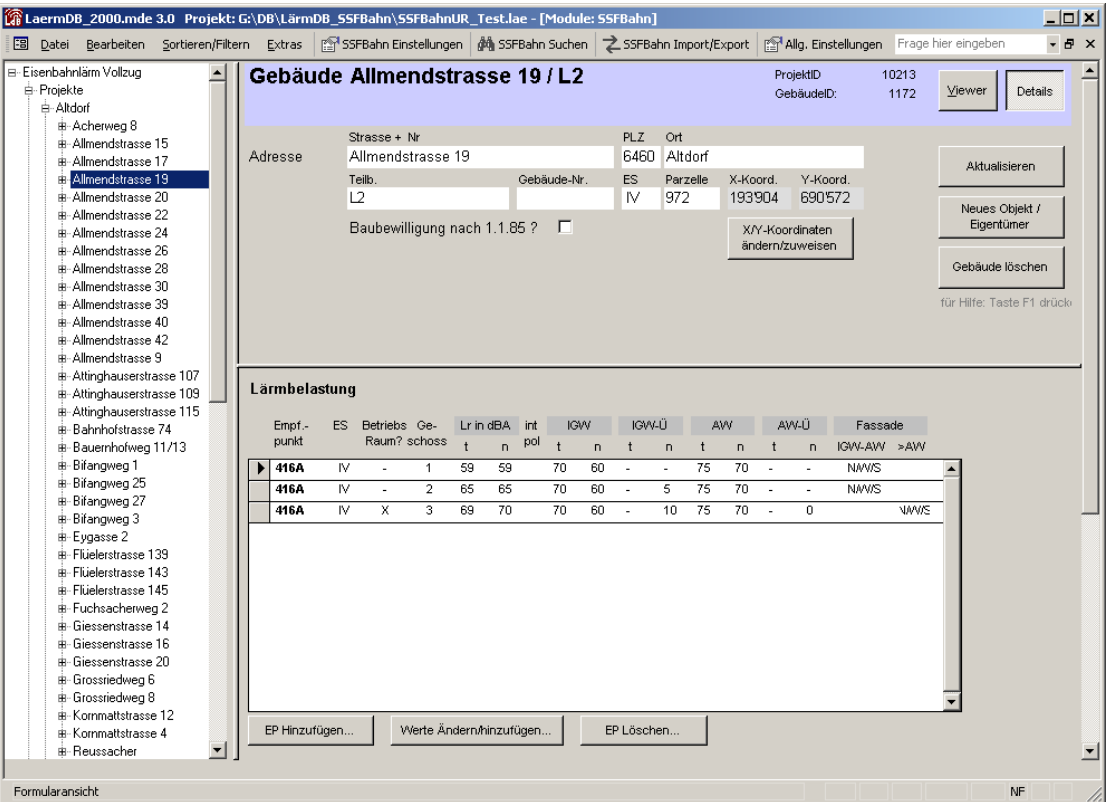

Zu den Gebäudedaten gehören Adresse, Teilbereich, Parzellennummer, XY-Koordinaten und sämtliche Lärmbelastungswerte inkl. Empfindlichkeitsstufe.

#### $4.5.1$ **FORMULARKOPF**

1. Zeile (hellblau): Teilbereich, Adresse, politische Gemeinde, PrID (ProjektID), GeID (GebäudeID), ObID (ObjektID)

: Postadresse des Gebäudes (Postleitzahl und Ort sind nicht immer identisch mit der politischen Gemeinde)

ES (Empfindlichkeitsstufe): Diese wird in der Registerkarte Lärmbelastung bei jedem Empfangspunkt eingegeben.

X/Y-Koordinaten: Koordinaten des Gebäudes.

Falls bereits Koordinaten vorhanden sind, zeigt der Viewer das entsprechende Gebäude an. Wenn keine Koordinaten vorhanden sind, können diese durch Klicken auf [X/Y-Koordinaten zuweisen/ändern] mit dem Viewer für das entsprechende Gebäude automatisch eingelesen werden.

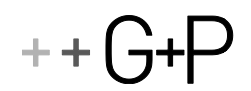

### $4.5.2$ **BEFEHLE**

Aktualisieren: Berechnet das Formular neu

Neues Objekt/Eigenümer: Es wird ein neuer Datensatz für ein Objekt erstellt.

Löschen Objekt/Gebäude: Löscht das angezeigte Objekt. Falls keine Objektdaten mehr vorhanden sind, wird das Gebäude gelöscht.

### $4.5.3$ GEBÄUDEFORMULAR, REGISTER 'LÄRMBELASTUNG'

Die stockwerkweise Lärmbelastung eines Gebäudes wird angezeigt.

Die Lärmbelastung der Gebäude wird normalerweise direkt aus den formatierten Excel-Tabellen bzw. aus dem txt-File des BAV importiert. (Projektformular -[> Datenimport](datenimportbav) BAV). Falls dies nicht möglich ist oder Änderungen/Ergänzungen vorgenommen werden müssen, erfolgt das über die drei Schaltflächen am unteren Rand:

# EP Hinzufügen...

Zuerst wird nach einer Bezeichnung für den neuen Empfangspunkt gefragt, anschliessend muss im folgenden Formular die Empfindlichkeitsstufe ergänzt werden. Interpolierte Empfangspunkte können speziell markiert werden

Anschliessen werden die geschossweisen Lärmbelastungen eingegeben. Die Grenzwertüberschreitungen werden automatisch berechnet. Die Exposition der Fassaden mit Grenzwertüberschreitungen müssen in den letzten zwei Spalten eingetragen werden.

# Werte ändern/hinzufügen...

Bevor die Schaltfläche betätigt wird, muss der Kursor auf einen Datensatz mit demjenigen Empfangspunkt gesetzt werden, der geändert werden soll. Im Formular, das anschliessend geöffnet wird, können die Änderungen vorgenommen werden. Zum Löschen einer stockwerkweisen Lärmbelastung müssen sie die entsprechende Zeile am Datensatzmarkierer (linker Rand) markieren und die Delete/Entfernen-Taste drücken.

# EP Löschen...

Vor dem Betätigen der Schaltläche den Kursor auf einen Datensatz mit dem Empfangspunkt setzen, der gelöscht werden soll.

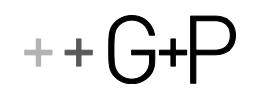

### <span id="page-20-0"></span> $4.6$ **OBJEKT-FORMULAR**

Ein Objekt ist eine "Eigentumseinheit" innerhalb eines Gebäudes. In den meisten Fällen gehört ein Gebäude einem Eigentümer. Falls aber in einem Gebäude mehrere Eigentumswohnungen existieren, kann ein Gebäude auch mehrere Objekte beinhalten.

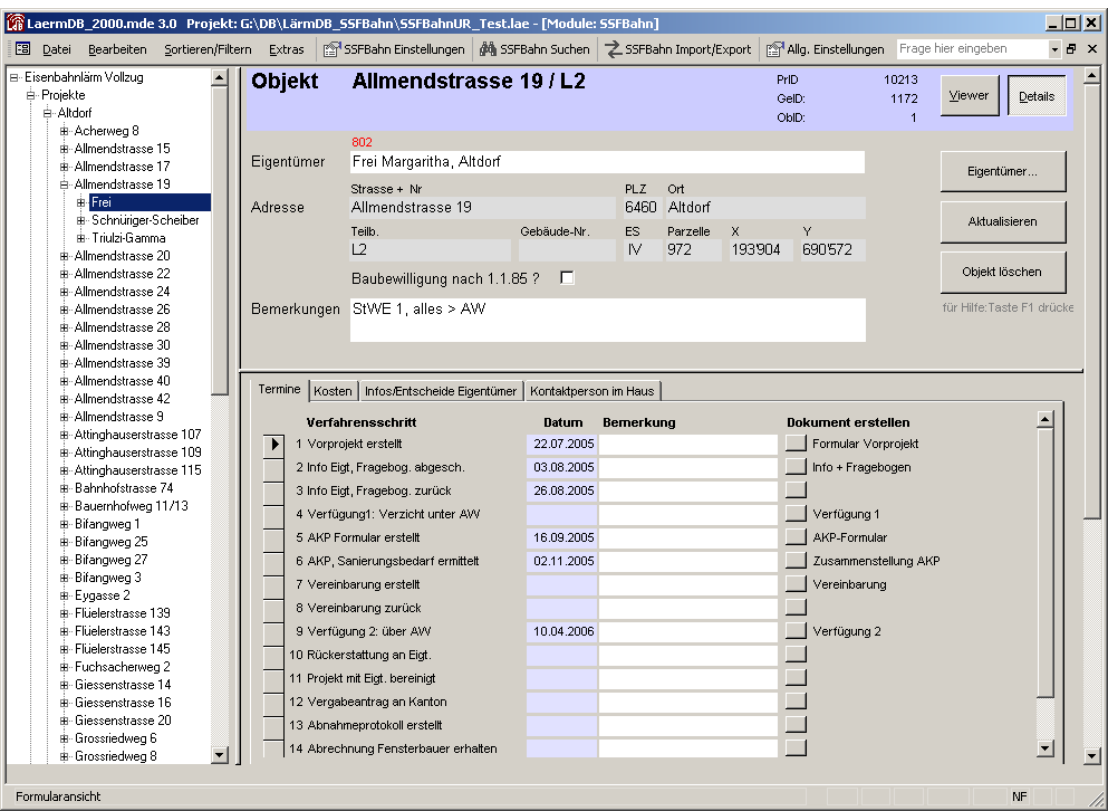

#### $4.6.1$ **FORMULARKOPF**

1. Zeile (hellblau): Teilbereich, Adresse, ProjektID (PrID), GebäudeID (GeID), ObjektID (ObID)

Nur weiss hinterlegte Felder können bearbeitet werden.

Eigentümer: Um einen Eigentümer einzugeben oder zu ändern, klicken Sie auf die Schaltfläche 'Eigentümer...' (siehe unten)

#### $4.6.2$ **REGISTERKARTEN**

- + [Termine](objekttermine)
- + [Kosten](objektkosten)
- + [Infos/Entscheide Eigentümer](objektinfosentscheideeigentümer)
- + Kontaktperson im Haus

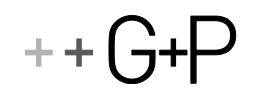

### $4.6.3$ **BEFEHLE**

## **Aktualisieren**

Berechnet das Formular neu

### Eigentümer...

Das Eigentümer-Formular wird geöffnet und der aktuelle Eigentümer wird im unteren Teil des Formulars angezeigt. Sie können in der Liste einen anderen Eigentümer auswählen oder mit der Schaltfläche 'Neuer Eigentümer' einen neuen Eigentümer erstellen. Mit der Schaltfläche 'Zuweisen' werden die Eigentümerdaten dem Objekt zugewiesen.

### Löschen Objekt/Gebäude

Löscht das angezeigte Objekt. Falls keine Objektdaten mehr vorhanden sind, wird das Gebäude gelöscht.

#### $4.6.4$ **OBJEKTFORMULAR, REGISTER 'TERMINE'**

Zeigt den aktuellen Verfahrensstand des Objekts an. Abweichungen vom normalen Verfahren können unter 'Bemerkungen' eingetragen werden.

Alle wichtigen Dokumente werden automatisch von dieser Seite aus erstellt.

### Dokumente erstellen

Nach dem Anklicken der Schaltfläche wird ein neues Dokument basierend auf einer Formatvorlage erstellt. Die benötigten Objekt-, Gebäude- und Projektdaten werden aus der Datenbank ausgelesen und in das Dokument geschrieben.

Falls die Datenbank nicht alle Textmarken erkennt oder gewisse Werte nicht in der Datenbank vorhanden sind, erscheint eine Fehlermeldung.

Beim erstellen eines Dokuments wird immer gleich das aktuelle Datum in die Tabelle schrieben, falls nicht bereits ein Datum vorhanden ist.

### Anderungen

Die Einstellungen des Registers 'Termine' können geändert werden, dies sollte aber nur in Absprache mit dem Verantwortlichen des Kantons erfolgen:

Die Dokumente basieren auf speziellen Formatvorlagen

Die Bezeichnung der Verfahrensschritte und die Zuordnung der Vorlagen kann im Formula[r SSF-](einstellungen)**[Bahn Einstellungen](einstellungen) geändert werden.** 

#### 4.6.5 OBJEKTFORMULAR, REGISTER 'KOSTEN'

Die im Akustischen Projekt ermittelten Kosten werden in dieser Tabelle eingetragen. Es muss zwischen Fenstern mit IGW-Überschreitung und Fenstern mit Alarmwertüberschreitung unterschieden werden (anderer Kostenteiler!)

Der Kostenteiler zwischen Bund und Eigentümer wird automatisch berechnet.

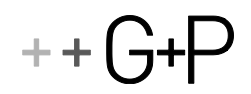

Die im Objektformular eingetragenen Kosten werden im Projektformular aufsummiert.

### $4.6.6$ OBJEKTFORMULAR, REGISTER 'INFOS/ENTSCHEIDE EIGENTÜMER'

Die Entscheide des Eigentümers sowie weitere Angaben zum Objekt werden hier erfasst.

Ist noch kein Entscheid gefallen, sind die Felder grau unterlegt.

Die Felder können durch Doppelklick auf die Beschriftung in diesen Ausgangszustand (graue Unterlegung, kein Entscheid) zurückgebracht werden.

#### $4.6.7$ OBJEKTFORMULAR, REGISTER 'KONTAKTPERSON IM HAUS'

Angaben zur Kontaktperson im Haus.

### Eigentümerdaten übernehmen

Häufig ist der Eigentümer selbst die Kontaktperson im Haus. In diesem Fall kann mit dieser Schaltfläche Name und Adresse des Eigentümers direkt übernommen werden.

### <span id="page-22-0"></span> $4.7$ **ÜBERSICHTFORMULARE**

Im Übersichtsformular können sämtliche Projektdaten in einer Tabelle angezeigt, sortiert, exportiert werden.

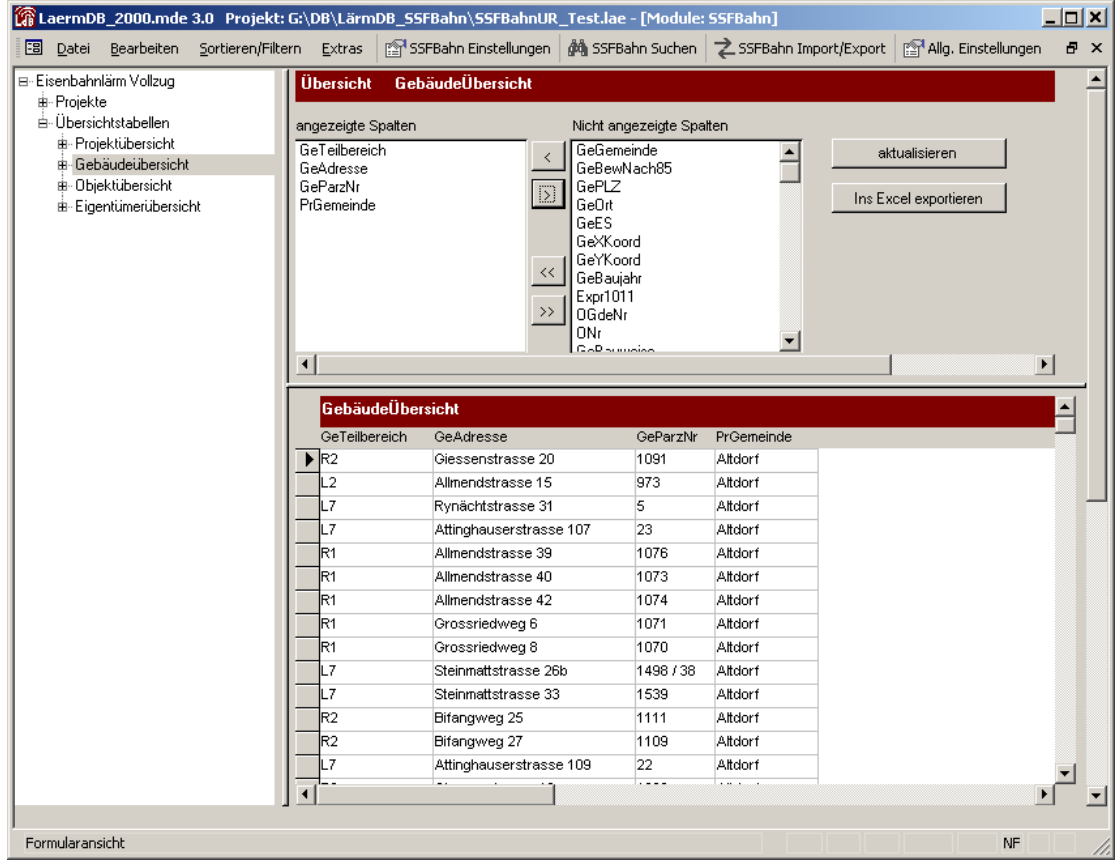

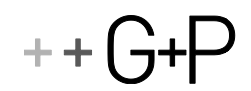

# Angezeigte / nicht angezeigte Spalten

Mit den Tasten  $\leq$  und  $\geq$  können diejenigen Spalten ausgewählt werden, die in der unteren Tabelle angezeigt oder entfernt werden sollen. Mehrfachauswahl ist mit der Maus oder mit den Tasten 'Shift' oder 'Ctrl' möglich.

Die Schaltflächen **KK oder Fügen sämtliche verfügbaren Spalten zur Tabelle hinzu oder ent**fernen sie.

Somit wird es möglich, aus einer Vielzahl von Informationen genau diejenige Projektinformation anzuzeigen, die gerade interessiert und ausgewertet werden soll.

### **Sortieren**

Die Tabelle kann nach einzelnen Spalten sortiert werden: Platzieren sie den Kursor in die zu sortie-

rende Spalte und drücken sie die Schaltflächen  $\frac{A}{2}$  oder  $\frac{Z}{A}$  in der Symbolleiste.

### Filter setzen (rechte Maustaste)

Die Datensätze können nach bestimmten Kriterien gefiltert werden:

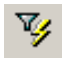

Auswahlbasierter Filter: Filtert alle Projekte nach demjenigen Eintrag, der gerade markiert ist

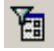

Formularbasierter Filter: Es können in einer speziellen Ansicht alle gewünschten Filterbedingungen eingegeben werden. Der Vorgang wird durch Betätigen der

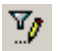

Spezialfilter, -sortierung: Mit dieser Schaltfläche können komplexe Filter- und Sortierbefehle erstellt werden.

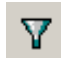

Ein- und Ausschalten des Filters.

### Ins Excel exportieren

Mit dieser Funktion kann die Tabelle mit der aktuellen Spaltenauswahl, Sortierung und Filterung ins Excel exportiert werden, wo sie weiter bearbeitet werden kann. Insbesondere zum Ausdrucken der Tabelle empfiehlt sich der Export ins Excel.

#### <span id="page-23-0"></span> $4.8$ **VIEWER**

Der Viewer ist mit der Datenbank verknüpft. Er kann nur verwendet werden, wenn geographische Grundlagendaten vom bearbeiteten Projekt vorliegen.

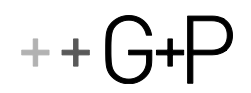

### $4.8.1$ **FUNKTIONSMODI**

Vergrössert den Kartenausschnitt auf das ausgewählte Rechteck

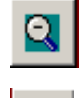

 $\Theta$ 

Verkleinert den Kartenausschnitt bei Mausklick auf die Karte

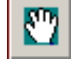

Verschiebt die Karte mit der Maus

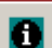

Gibt Informationen zu einem bestimmten Layer, dem ein Shape-File (\*.shp) zugrunde liegt. Der Layer muss mit dem schwarzen Dreieck markiert sein.

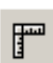

Misst die mit der Maus markierte Distanz. Mit verschiedenen Mausklicks kann ein Polygon gezeichnet werden. Mit Doppelklick wird die Länge des Polygonzuges angezeigt:

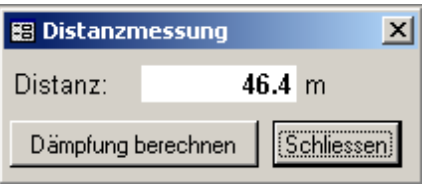

Mit dem eingebauten Dämpfungsrechner kann die Schalldämpfung der angezeigten Distanz mit dem SSLM-Modell abgeschätzt werden.

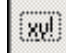

Fügt die Koordinate des angeklickten Punktes direkt in ein Formular ein. Diese Funktion steht nur zur Verfügung, wenn der GPMapViewer vom 'Gebäudeformular' aus aufgerufen wird, und noch keine Koordinaten für das Gebäude vorhanden sind.

### $4.8.2$ **FUNKTIONEN**

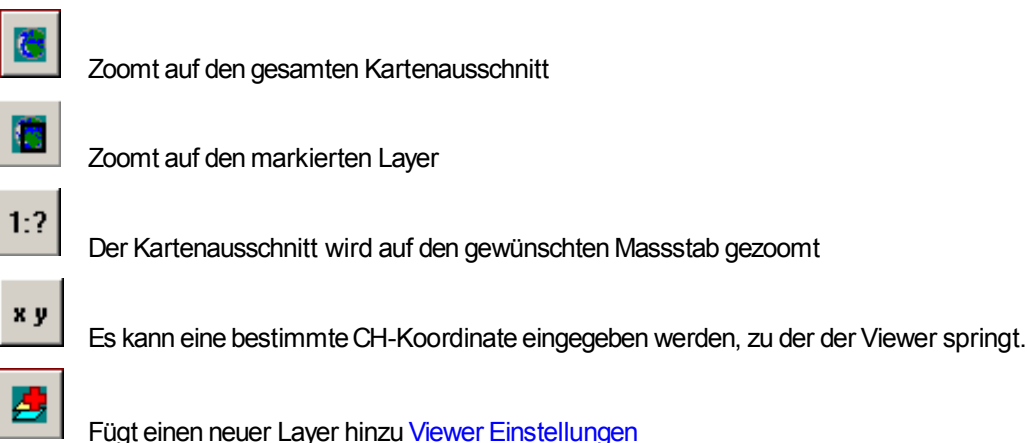

 $++$ 

Ф Speichert den Kartenausschnitt in einfacher oder doppelter Auflösung in der Zwischenablage. Damit können Kartenausschnitte in andere Anwendungen wie z.B. MS Word Exportiert werden.

### 4.8.3 **LAYER**

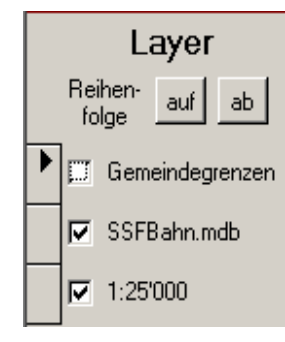

Anzeige aller Layer. Mit dem Kontrollkästchen können die Layer ein- und ausgeschaltet werden. Das schwarze Dreieck zeigt den markierten Layer. Dieser kann mit den Schaltflächen 'auf' und 'ab' verschoben werden. Die Objekte von weiter oben platzierten Layern überdecken die Objekte der weiter unten liegenden Layer.

Durch einfachen Mausklick auf die Layerbeschriftung öffnet sich ein Formular, in welchem die Einstellungen des Layers angepasst werden können[. Viewer Einstellungen](viewer)

#### 4.8.4 **VIEWER EINSTELLUNGEN**

Mit dem Formular 'Viewer Einstellungen' können die Layer-Einstellungen neu definiert oder geändert werden.

Das Formular wird beim Hinzufügen eines neuen Layers angezeigt. Es kann auch durch doppelten Mausklick auf die Layer-Beschriftung aufgerufen werden:

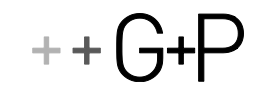

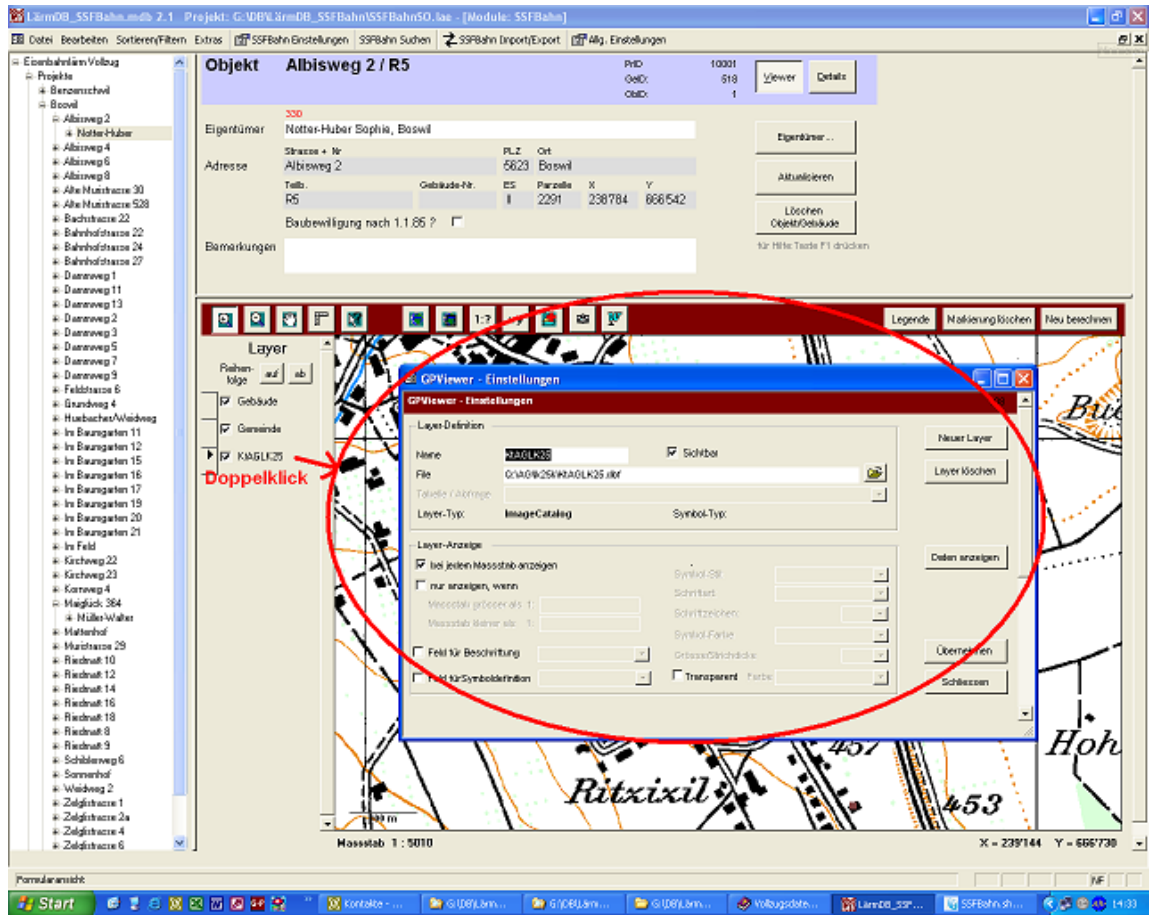

## Einfügen eines neuen Layer

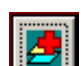

Neue Layer können direkt vom Viewer aus mit der Schaltfläche oder im Formular 'GP-MapViewer Einstellungen' mit der Funktion 'Neuer Layer' eingefügt werden. Es erscheint ein Dialogfeld, in welchem das File für einen neuen Layer ausgesucht werden kann.

Folgende Dateitypen werden unterstützt:

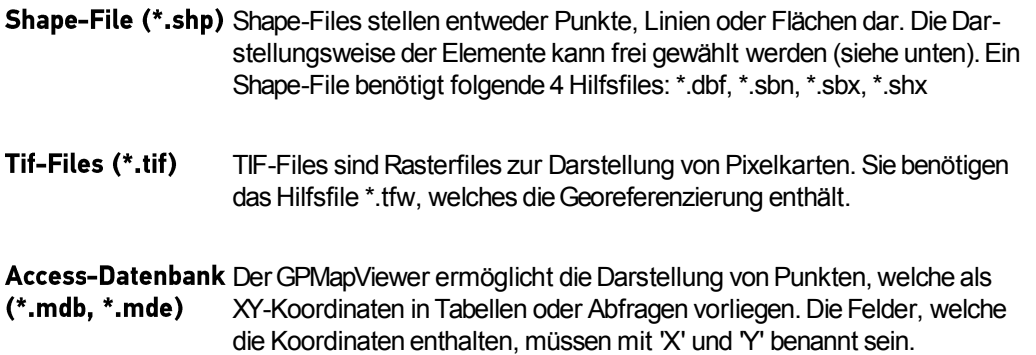

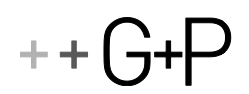

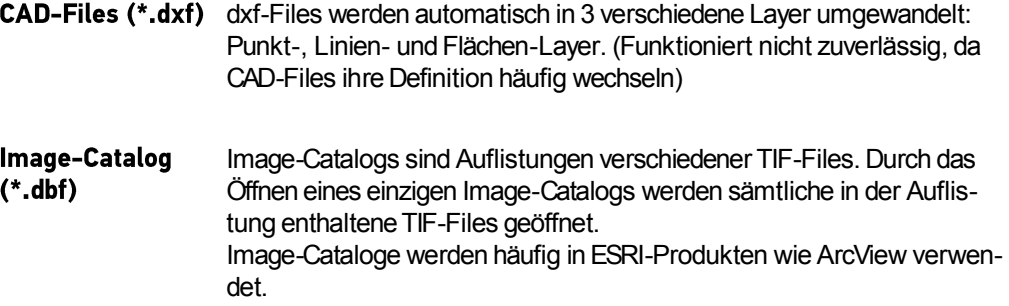

Zur Darstellung der Layer können verschiedene Einstellungen vorgenommen werden. Je nach Layer-Typ sind die Einstellungen unterschiedlich.

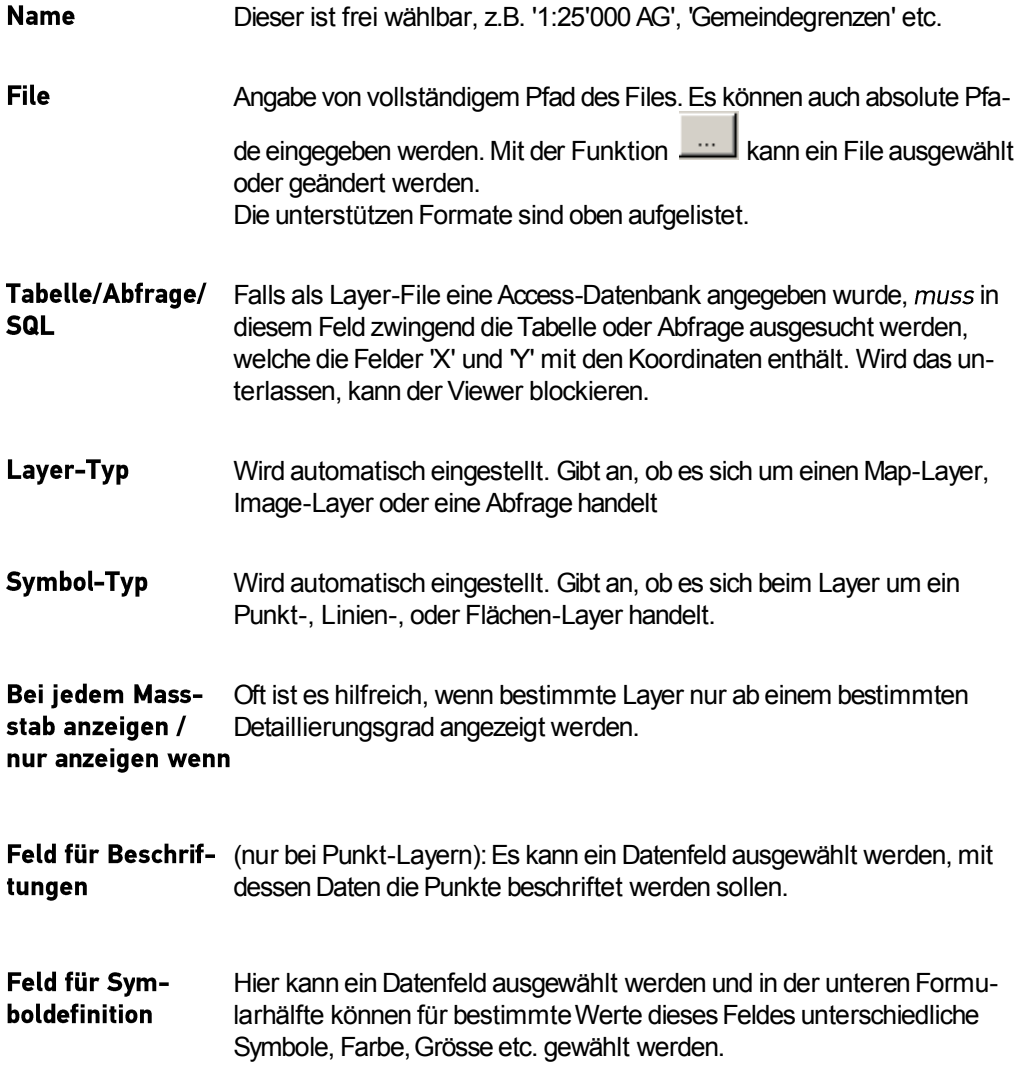

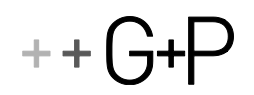

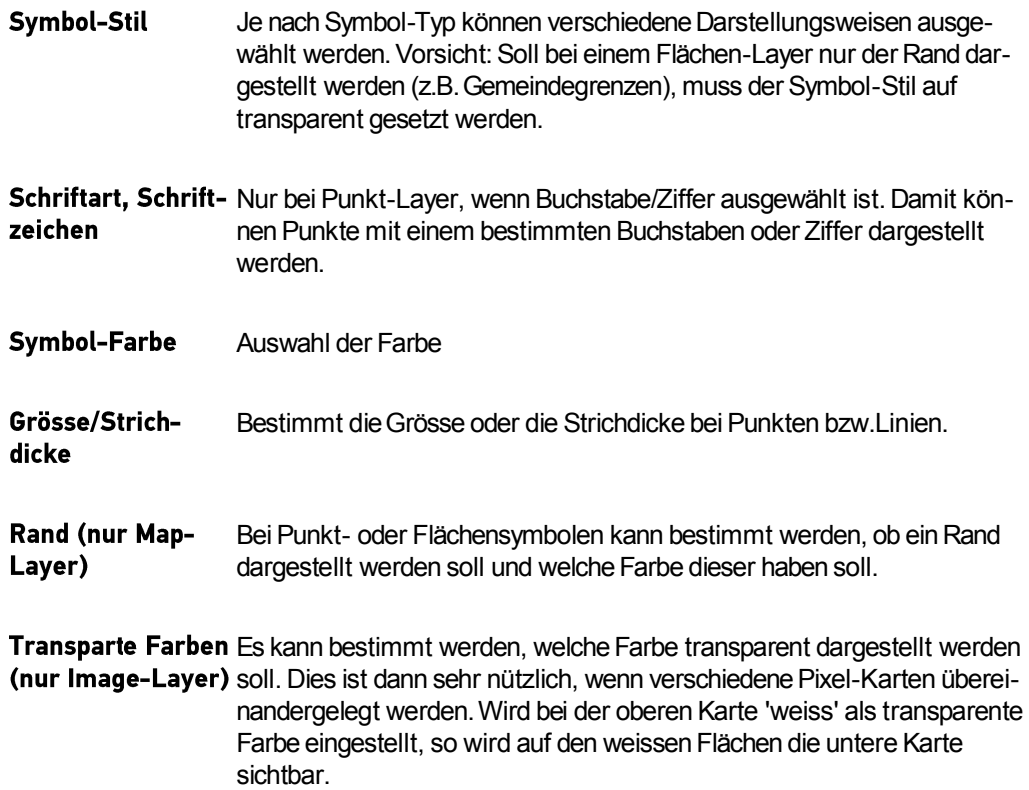

### <span id="page-28-0"></span>4.9 EIGENTÜMER-FORMULAR

Verwaltung von Eigentümer-Daten. Im oberen Listenfeld werden alle Eigentümer des Projekts alphabetisch aufgelistet. Durch einen Klick auf einen Namen werden die detaillierten Eigentümer-Daten im unteren Teil des Formulars angezeigt. Dort können sie verändert werden.

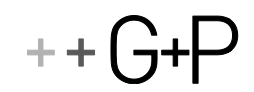

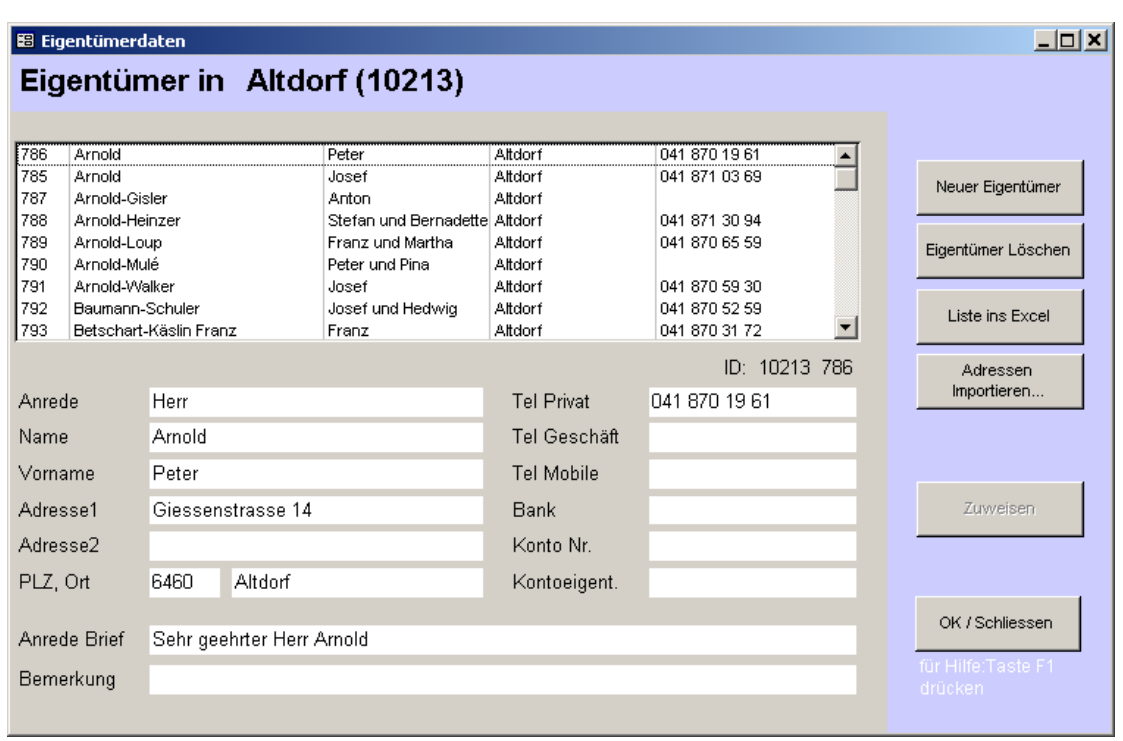

# Start von Projekt-Formular

Wird das Formular vom Hauptmenü aus gestartet, muss im obersten Feld zuerst das Projekt ausgelesen werden, dessen Eigentümer angezeigt werden sollen. Die Schaltfläche 'Zuweisen' ist nicht aktiv.

## Start von Objekt-Formular

Es werden nur die Eigentümer des entsprechenden Projekts angezeigt. Die Schaltfläche 'Zuweisen' ist aktiv.

### $4.9.1$ **BEFEHLE**

Neuer Eigentümer: Erfassen eines neuen Eigentümers für das entsprechende Projekt

Eigentümer löschen: Die im unteren Teil angezeigte Eigentümerdaten werden definitiv gelöscht. Dies ist nur möglich, wenn der Eigentümer keinem Objekt mehr zugeordnet ist

Liste ins Excel: Erstellt im Excel eine Liste sämtlicher Eigentümerdaten.

### Adressen importieren...

Diese Funktion erlaubt das importieren von Eigentümeradressen aus einer Excel-Liste. Der genaue Aufbau und die Reihenfolge der Spalten im Excel werden in einem nächsten Formular angegeben. Analog wie beim Import von BAV-Daten aus der formatierten Excel-Liste können die Daten, welche eingelesen werden sollen im Excel-Sheet markiert werden. Bevor die Adressen definitiv in die Datenbank geschrieben werden, können sie nochmals kontrolliert und korrigiert werden.

Zuweisen (ist nur aktiv, wenn der Aufruf vom Objektformular aus erfolgte)

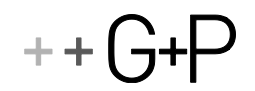

Mit dieser Schaltfläche werden die Eigentümer bestimmten zugewiesen. Besitzt ein Eigentümer mehrereObjekte, kann er mehreren Objekten zugewiesen werden.

#### <span id="page-30-0"></span> $4.10$ IMPORT / EXPORT

Im Kapite[l Übersicht Fenstersanierung Eisenbahnlärm](#page-6-0) zeigt die zweite Abbildung das Zusammenspiel zwischen Stammdatenbank und Ablegerdatenbank.

Die Exportfunktion erstellt eine Ableger-Datenbank eines oder mehrerer ausgewählter Projekte, damit diese in externen Ingenieurbüros bearbeitet werden können.

Mit der Importfunktion können die extern bearbeiteten Daten in die Stammdatenbank zurückgelesen werden.

# 4.10.1 **EXPORT**

Das Vorgehen ist auf dem Formular erklärt. Es können eines oder mehrere Projekte in eine Ablegerdatenbank exportiert werden. Der Export gelingt nur vollständig, wenn sämtliche Hilfsdateien im gleichen Verzeichnis installiert sind wie die Anwendung (sieh[e Installation](installation))

## 4.10.2 IMPORT

Das Vorgehen ist auf dem Formular erklärt.

#### <span id="page-30-1"></span> $4.11$ **SSFBAHN EINSTELLUNGEN**

Die Eingaben in diesem Formular gelten für die gesamte Datenbank.

### 4.11.1 ZUORDNUNG DER FORMATVORLAGEN

Diese Funktion steht für die Projekt- und die Objektebene zur Verfügung. Sie ist nur in der Stammdatenbank aktiv.

Mit dieser Funktion können die Bezeichnungen der Vorgehensschritte ('Termine') geändert werden. Im gleichen Formular können die Formatvorlagen den einzelnen Terminen zugeordnet werden und die entsprechende Befehls-Bezeichnung der Formatvorlage geändert werden. Ist eine falsche oder nicht existierende Formatvorlage zugeordnet, können keine Dokumente erstellt werden. Mit der Schaltfläche 'Testen...' kann ermittelt werden, ob die Formatvorlage gefunden wird und ob die verwendeten Textmarken in der Datenbank definiert sind. Tritt ein Fehler auf, vergewissern sie sich zuerst, ob der Pfad der Dokumentvorlagen korrekt eingegeben ist.

### Namen der Textmarken, die in den Vorlagen verwendet werden können

Um selbst Formatvorlagen zu erstellen zeigt diese Tabelle die Namen der Textmarken an, die verwendet werden müssen, damit die entsprechenden Datenbankinhalte in die Dokumente geschrieben werden. Siehe[: Formatvorlagen erstellen](formatvorlagenerstellen)

Unter 'Testdaten' kann ein beliebiger Datensatz ausgewählt werden. Die Schaltfläche 'Testen...' zeigt bei jeder Textmarke an, welcher Datenbankinhalt zu dieser Textmarke geschrieben wird.

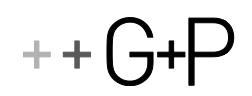

## 4.11.2 FORMATVORLAGEN ERSTELLEN

Aus der Datenbank können Seriendruck-Dokumente (Word und Excel) erstellt werden, um den Schriftverkehr mit dem BAV und den Eigentümern abzuwickeln. Als Grundlage dienen Formatvorlagen (\*.dot, \*.xlt). Ein Mustersatz von Formatvorlagen liegt der Datenbank bei.

Dokumente, welche ein gesamtes Projekt betreffen (z.B. Eigentümerliste, Abrechnung BAV etc.) werden unter Projektformular -> Termine erstellt. Dokumente, welche die einzelnen Objekte betreffen (z.B. AKP-Formular, Vereinbarung etc.) können im Formular Objektformular -> Termine erstellt werden.

Die Formatvorlagen für die Seriendruck-Dokumente müssen sich alle im gleichen Ordner befinden. Der Pfad für den Ordner wird unter 'SSFBahn Einstellungen' -> Pfad der Dokumentvorlagen eingestellt.

### **Funktionsweise:**

Die Vorlagen müssen bestimmte Textmarken (Word) oder Namensbereiche (Excel) enthalten, in welche die Datenbank die entsprechenden Informationen hineinschreibt.

Die Namen der Textmarken oder Namensbereiche können unter 'SSFBahn Einstellungen' -> 'Namen der Textmarken' 'Anzeigen' angezeigt und ausgedruckt werden.

Überall dort, wo die Vorlage eine Textmarke oder einen Namensbereich mit genau dem aufgelisteten Namen enthält, wird beim Erstellen des Dokuments die entsprechende Information aus der Datenbank hineingeschrieben (siehe Beispiel)

Herr Bosshard-Aschwanden Georg Sagenmattweg 12 **16460 Altdorf** Altdorf, 31. August 2006 Lärmschutzmassnahmen SBB, Einbau von Schallschutzfenstern Acherweg 8, 6460 Altdorf, Grundbuch-Nr. 2184 Eigentümerinformation TSehr geehrter Herr Bosshard Die SBB als Eigentümerin der Gotthard-Bahnlinie ist durch die Umweltschutzgesetzgebung verpflichtet, ihre Anlage lärmtechnisch soweit zu sanieren, dass die Immissionsgrenzwerte

(IGW) eingehalten werden.

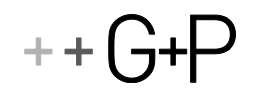

# Datenbankinhalt für die Textmarken:

Unter 'Testdaten' kann ein beliebiger Datensatz ausgewählt werden. Die Schaltfläche 'Testen...' zeigt bei jeder Textmarke an, welcher Datenbankinhalt zu dieser Textmarke geschrieben wird.

### Mehrere gleiche Textmarken:

Muss in einem Dokument mehrmals dieselbe Information (z.B. EigentümerName) wiederholt werden, so kann der Name der Textmarke mit einem 'Unterstrich' erweitert werden, z.B. Eigentümer-Name 1, EigentümerName 2

## Zuweisen von Formatvorlagen

Die erstellten oder abgeänderten Formatvorlagen müssen unter 'SSFBahn Einstellungen -> 'Projekt' oder 'Objekt' den einzelnen Vorfahrensschritten zugeordnet werden. Dort können sie auch getestet werden.